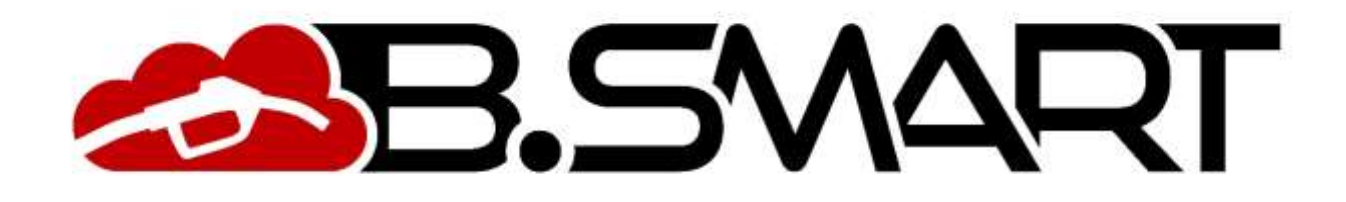

**Manuel Application Web** 

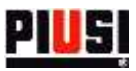

# **TABLE DES MATIÈRES**

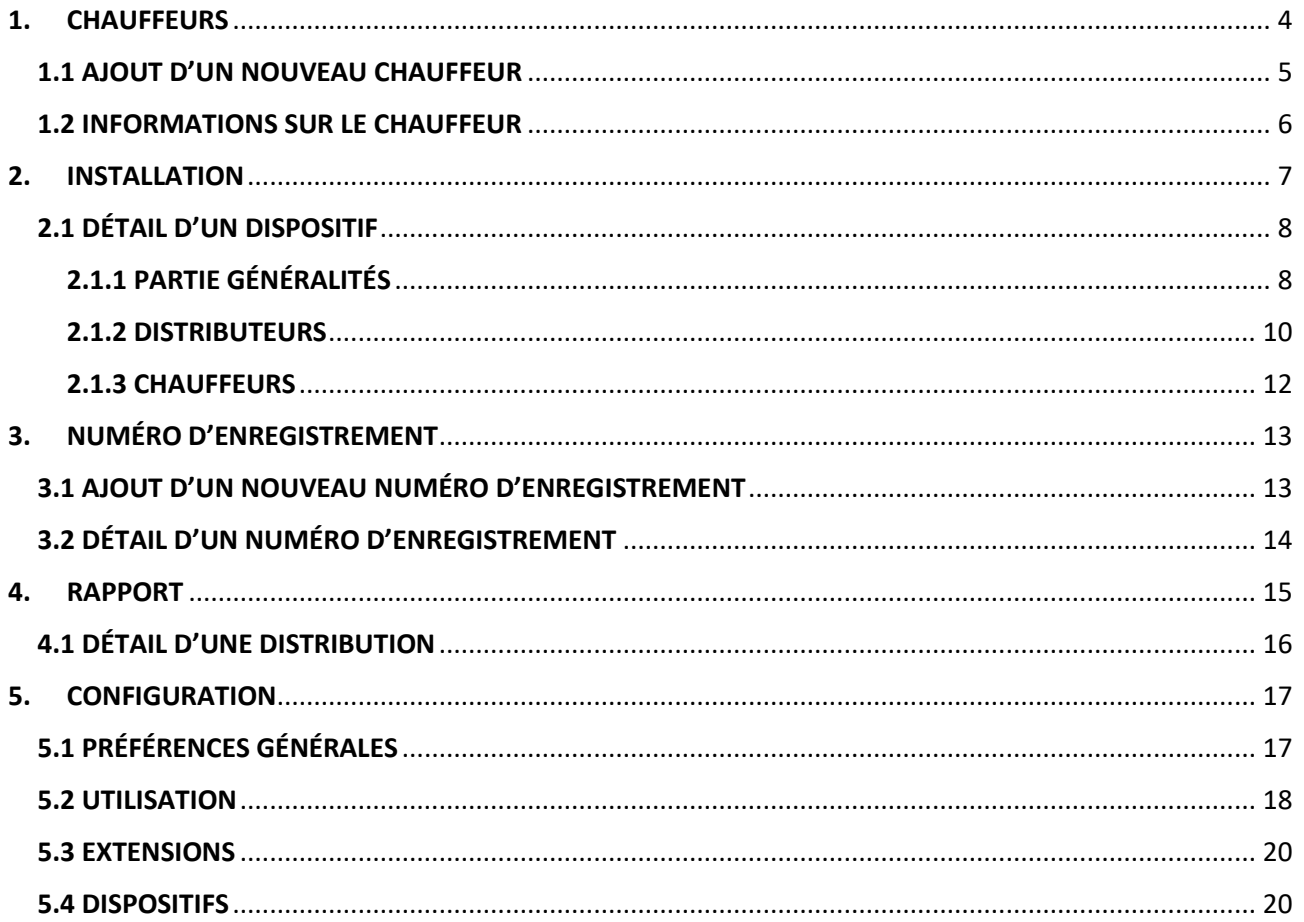

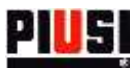

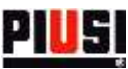

### <span id="page-3-0"></span>**1. CHAUFFEURS**

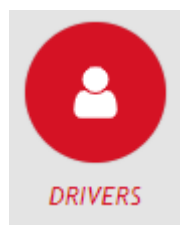

La section CHAUFFEURS, accessible en cliquant sur l'icône du menu représentée ci-contre, permet de gérer les chauffeurs dans l'installation. À partir de là, il est possible d'ajouter, de modifier, de supprimer et de rechercher des chauffeurs de l'installation.

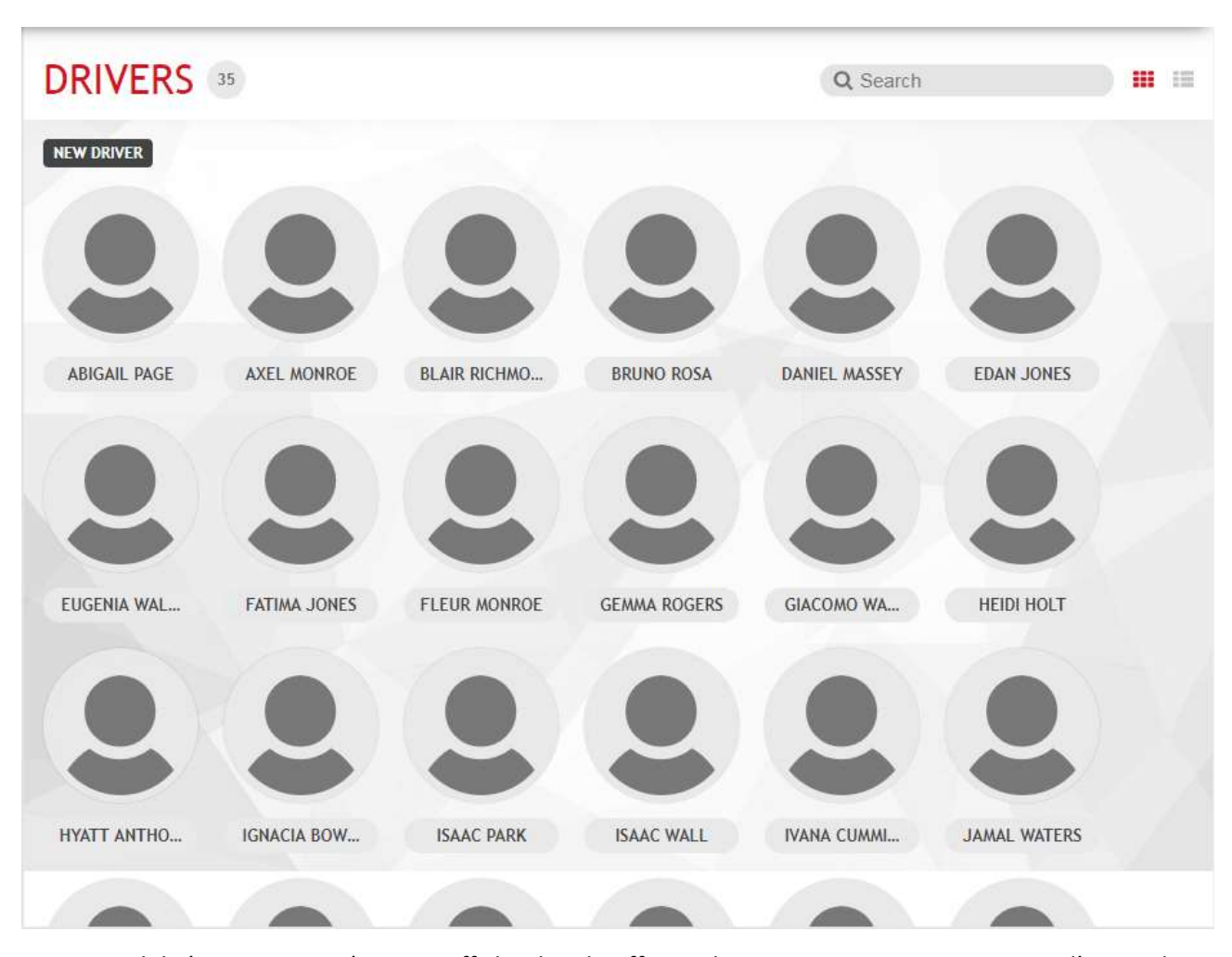

Deux possibilités sont proposées pour afficher les chauffeurs : liste ou panorama. Pour passer d'un mode d'affichage à l'autre, cliquer sur le bouton  $\mathbf{H}$ 

Pour ajouter un nouveau chauffeur, cliquer sur le bouton **NEW DRIVER** 

#### *Attention*

 De base, il est possible d'insérer un nombre maximal de 10 chauffeurs. Si vous souhaitez augmenter ce chiffre, vous devez acheter un module d'extension et l'activer dans la section « Extensions » (voir chapitre 5.3).

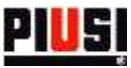

### <span id="page-4-0"></span>1.1 AJOUT D'UN NOUVEAU CHAUFFEUR

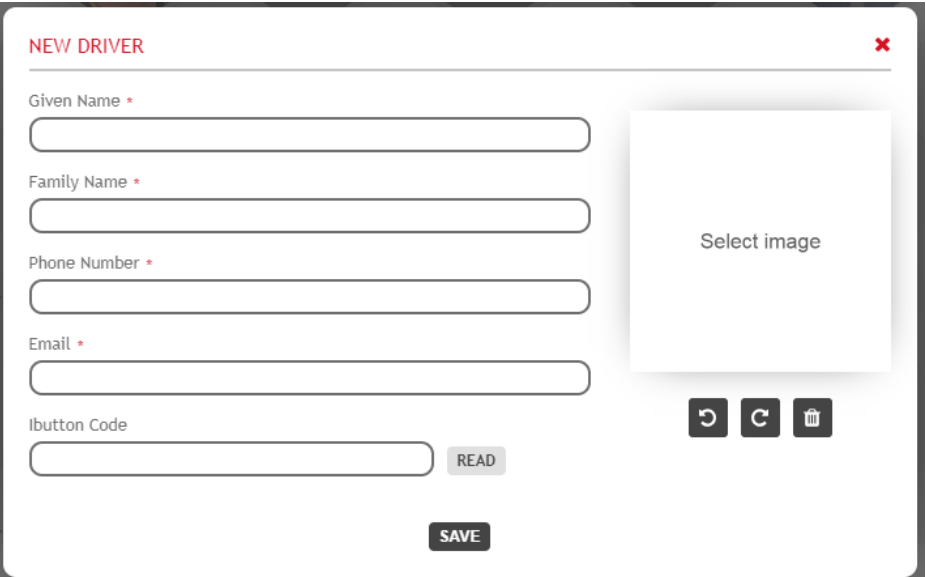

Les champs spécifiques à un chauffeur sont les suivants :

- **Prénom** (obligatoire) Prénom du chauffeur.
- **Nom** (obligatoire) Nom du chauffeur.
- **Numéro de téléphone** (obligatoire) Numéro de téléphone du chauffeur. Il est demandé par l'application mobile pour identifier le chauffeur sur le site et autoriser la distribution.
- **Email** (obligatoire) Email du chauffeur.
- **Code Ibutton** (facultatif) Code indiqué sur la clé ibutton. Elle est utilisée par le chauffeur pour s'identifier sur la colonne de distribution à la place du téléphone. *Le code Ibutton peut être inséré manuellement en lisant le code indiqué sur la clé ou automatiquement en utilisant le lecteur spécifique à connecter au PC. Dans ce cas, il est nécessaire*

*d'installer l'outil PIUSI IBUTTON READER et de cliquer ensuite sur le bouton . L'outil PIUSI IBUTTON READER fonctionne exclusivement sur Windows et peut être téléchargé sur le* 

*lien suivant [: https://wswebssm.piusi.com/ibuttonreaderpiusi/setup.exe](https://wswebssm.piusi.com/ibuttonreaderpiusi/setup.exe) ou en cliquant sur .*

 **Photo** (facultative) – Photo d'identité du chauffeur. Pour télécharger une photo, cliquer dans l'encadré « SELECT IMAGE ».

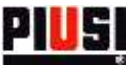

### <span id="page-5-0"></span>1.2 INFORMATIONS SUR LE CHAUFFEUR

Pour afficher les informations sur le chauffeur, cliquer sur sa photo de profil.

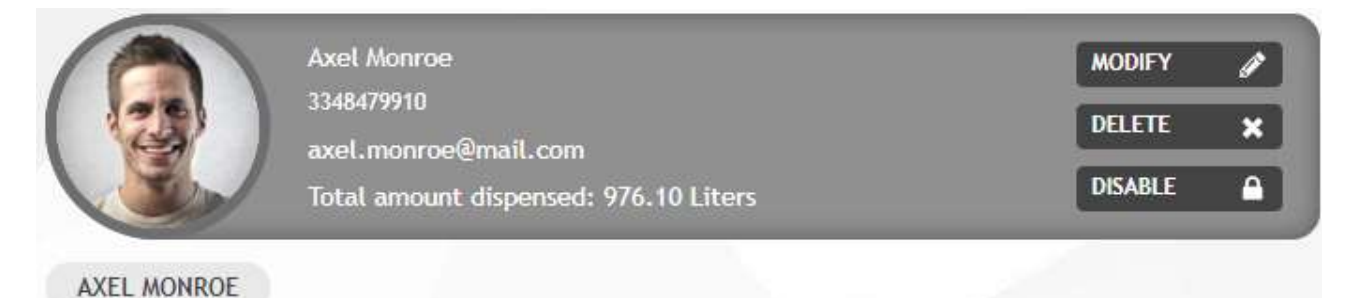

Sur cette page, il est possible de

- **modifier** les données du chauffeur.
- **supprimer** le chauffeur de l'installation.
- **désactiver** ou **activer** le chauffeur un chauffeur désactivé ne pourra pas se ravitailler depuis l'installation.
- **•** réinitialiser l'association entre chauffeur et téléphone Si l'icône s'affiche, cela signifie que le chauffeur s'est enregistré en utilisant son numéro de téléphone via l'application mobile et qu'une association entre le numéro de téléphone et le dispositif a été créée. Pour supprimer l'association,

cliquer sur le bouton **RESET**. De cette façon, le chauffeur ne pourra plus utiliser l'application mobile sur le téléphone sur lequel il s'était enregistré jusqu'à ce qu'une nouvelle authentification soit réalisée. Utiliser cette fonction uniquement si le chauffeur a changé de téléphone.

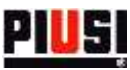

# <span id="page-6-0"></span>**2. INSTALLATION**

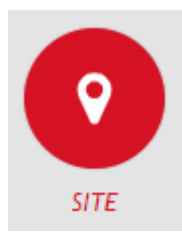

La section INSTALLATION, accessible en cliquant sur l'icône du menu représentée ci-contre, permet de gérer les dispositifs de l'installation, de configurer les pompes et d'indiquer les chauffeurs autorisés à se ravitailler.

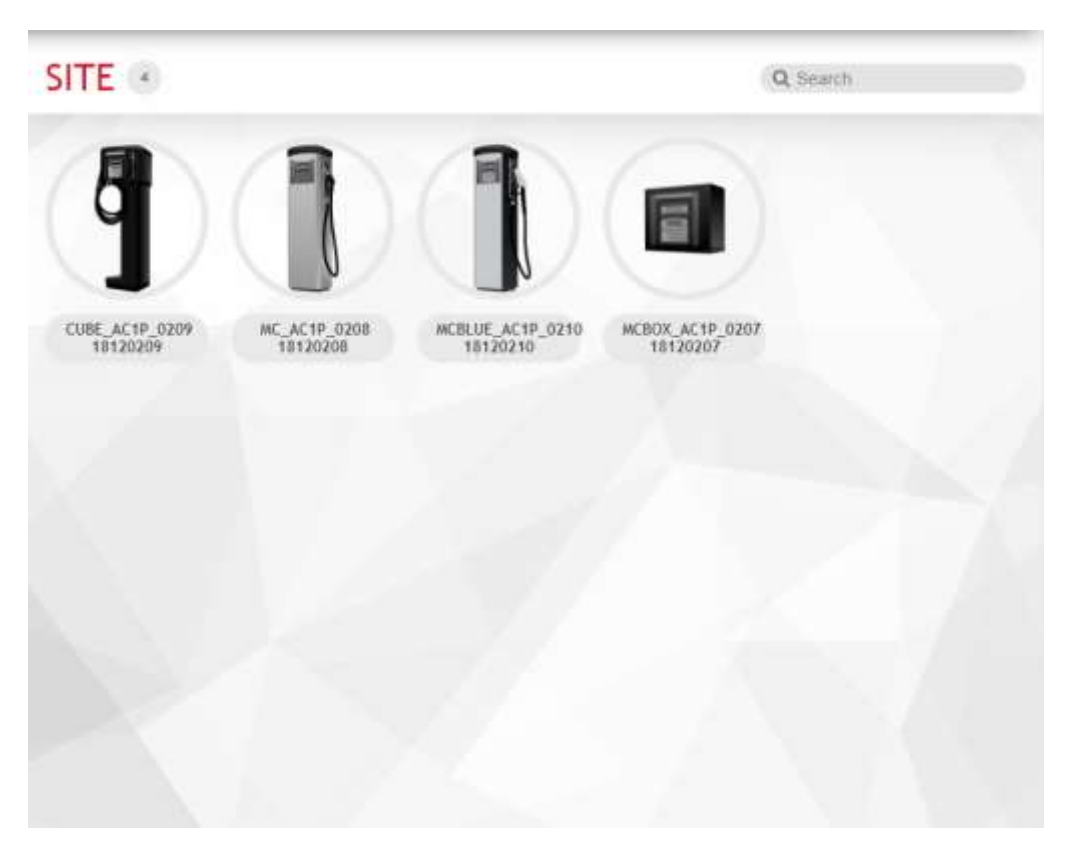

Les dispositifs sont détectés par l'application mobile et ne peuvent pas être ajoutés manuellement depuis l'Application Web.

Il n'existe aucune limite au nombre de dispositifs pouvant être ajoutés à l'installation.

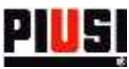

### <span id="page-7-0"></span>2.1 DÉTAIL D'UN DISPOSITIF

En cliquant sur le dispositif souhaité à partir de l'affichage panorama, la fiche du dispositif à modifier s'affiche. Elle se divise en 3 parties :

### <span id="page-7-1"></span>2.1.1 PARTIE GÉNÉRALITÉS

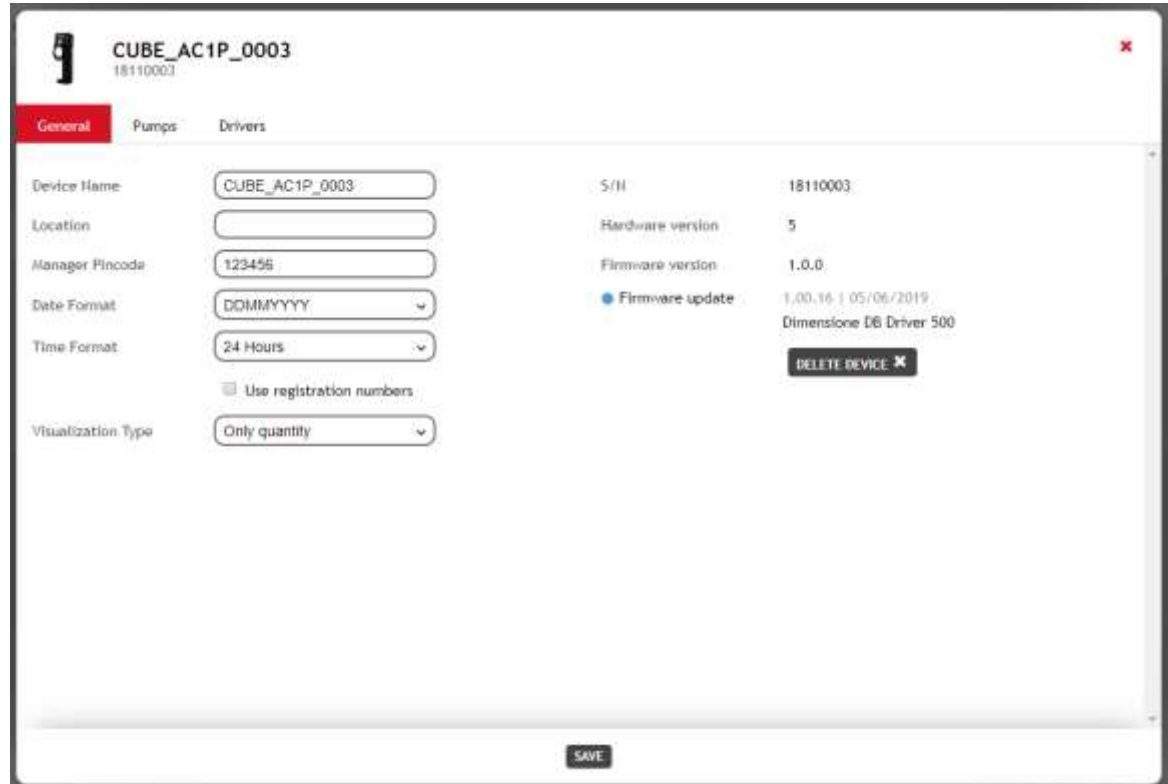

À partir de cette fenêtre, il est possible de modifier la configuration principale du dispositif, en particulier :

- **Nom** du dispositif Identifiant univoque de reconnaissance du dispositif au sein de l'installation.
- **Localisation** lieu où est située la colonne de distribution.
- **Pincode Manager** code d'identification qui sera utilisé par le gestionnaire de l'installation pour effectuer des configurations spécifiques depuis l'application mobile (mise à jour logiciel depuis le panneau et étalonnage des distributeurs).
- **Format date** Format de la date affichée sur l'écran du dispositif.
- **Format heure** Format de l'heure affichée sur l'écran du dispositif.
- **Utilisation numéros d'enregistrement** Indique si la gestion des numéros d'enregistrement est activée. Si elle est activée, avant le début de la distribution, l'application mobile demande d'insérer un numéro d'enregistrement.
- **Utilisation odomètre** Indique si l'utilisation de l'odomètre est activée. Si les numéros d'enregistrement représentent des véhicules à ravitailler, il est possible de spécifier l'odomètre du véhicule avant le début de la distribution.

*Attention* : Cette option est disponible uniquement si l'option *Utilisation numéros d'enregistrement* est activée.

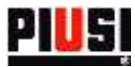

- **Type d'affichage** Indique quelles informations afficher sur l'écran du dispositif quand il est inactif. Les options disponibles sont :
	- o Date et heure
	- o Total de la quantité distribuée
	- o Date et heure en alternance avec le total de la quantité distribuée

Pour supprimer une colonne de l'installation, cliquer sur le bouton **DELETE ×** 

Cette partie fournit les informations suivantes :

- **Numéro de série du panneau**  identifiant univoque du panneau.
- **Version logiciel** le logiciel du panneau peut faire l'objet dans le temps de modifications et d'améliorations. Si une nouvelle version du logiciel est disponible, elle est indiquée sur l'illustration comme suit :

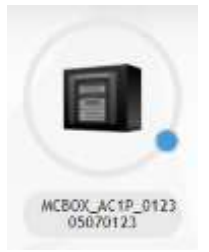

Pour améliorer le logiciel de la colonne, il est nécessaire d'utiliser l'application mobile et de s'identifier en tant que Manager.

**Version matériel.**

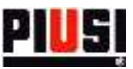

### <span id="page-9-0"></span>2.1.2 DISTRIBUTEURS

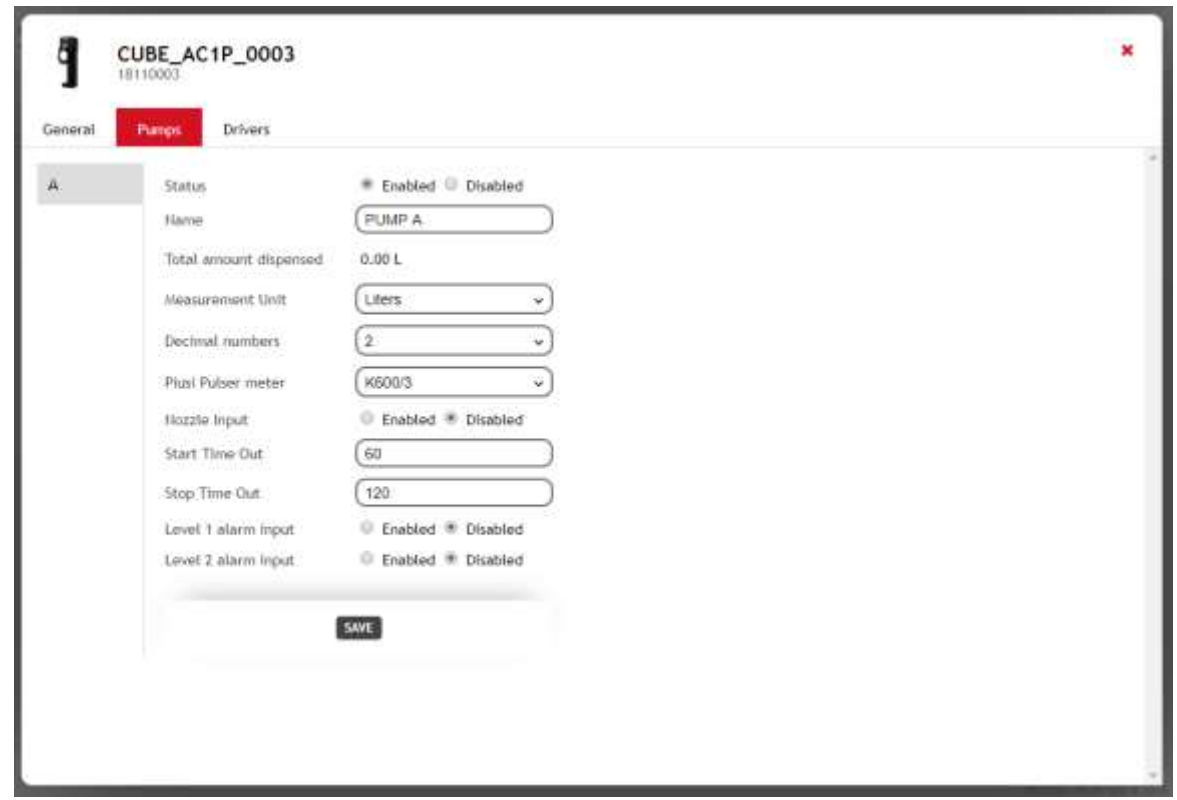

À partir de cette fenêtre, il est possible de modifier la configuration des pompes connectées au dispositif, en particulier :

- **État** État logique de la pompe. Quand la pompe est désactivée, il n'est pas possible d'effectuer des ravitaillements.
- **Nom** Identifiant univoque de reconnaissance de la pompe.
- **Unité de mesure** Unité de mesure dans laquelle est effectuée la distribution du liquide.
- **Nombre de décimales** Nombre de chiffres à afficher sur l'écran de la colonne après la virgule.
- **Compteur de litres Pulser Piusi** Type de compteur de litres dont est équipée la pompe. Il est possible de personnaliser la valeur de chaque impulsion en paramétrant le type du compteur de litres dans *Personnalisé*.
- **Contact pistolet** Indique la présence du contact pistolet.
- **Type de contact pistolet** Indique la gestion du contact pistolet, si normalement ouvert ou fermé.
- **Temporisation début distribution**  Nombre de secondes qui passent à partir du moment où est lancée l'opération de distribution, par le déplacement physique du pistolet de la position de départ, jusqu'au moment où on appuie sur la gâchette du pistolet, pour faire sortir le fluide. Si la gâchette du pistolet n'est pas relâchée dans ce délai de quelques secondes, l'opération de distribution est annulée.
- **Temporisation fin distribution**  Nombre de secondes qui passent à partir du moment où la gâchette du pistolet est fermée, et donc à partir du moment où la distribution est impossible, jusqu'à ce qu'elle soit mise dans la position de repos. Si on n'appuie pas sur la gâchette du pistolet dans ce délai de quelques secondes, l'opération de distribution est automatiquement arrêtée.
- **Entrée Alarme de Niveau 1** Active/désactive l'entrée d'alarme numéro 1.
- **Type de contact alarme 1** Indique si l'alarme numéro 1 doit se déclencher quand le contact est normalement ouvert ou normalement fermé.

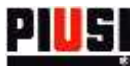

- **Alarme de Niveau 1** Indique le comportement du dispositif en cas d'activation de l'alarme numéro 1 :
	- o Avertissement l'application mobile affiche un message d'avertissement qui indique que l'alarme numéro 1 s'est déclenchée. Dans cette modalité, la pompe n'est pas bloquée et la distribution reste possible.
	- o Blocage pompe la pompe est bloquée et la distribution n'est plus possible jusqu'à ce que l'alarme numéro 1 soit arrêtée.
- **Entrée Alarme de Niveau 2** Active/désactive l'entrée d'alarme numéro 2.
- **Type de contact alarme 2** Indique si l'alarme numéro 2 doit se déclencher quand le contact est normalement ouvert ou normalement fermé.
- **Alarme de Niveau 2** Indique le comportement du dispositif en cas d'activation de l'alarme numéro 2 :
	- o Avertissement
	- o Blocage pompe

### *Attention*

- Si un dispositif a été supprimé, il n'est pas possible de l'ajouter à l'installation via discovery ni de synchroniser les données entre le cloud et l'application mobile. S'il a été supprimé de l'installation par erreur, aller dans la section « Configuration -> Dispositifs » pour rétablir le dispositif (voir chapitre 5.3).
- Pour devenir effectives, les modifications apportées aux distributeurs doivent être synchronisées en utilisant l'application mobile connectée à internet.

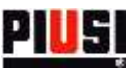

### <span id="page-11-0"></span>2.1.3 CHAUFFEURS

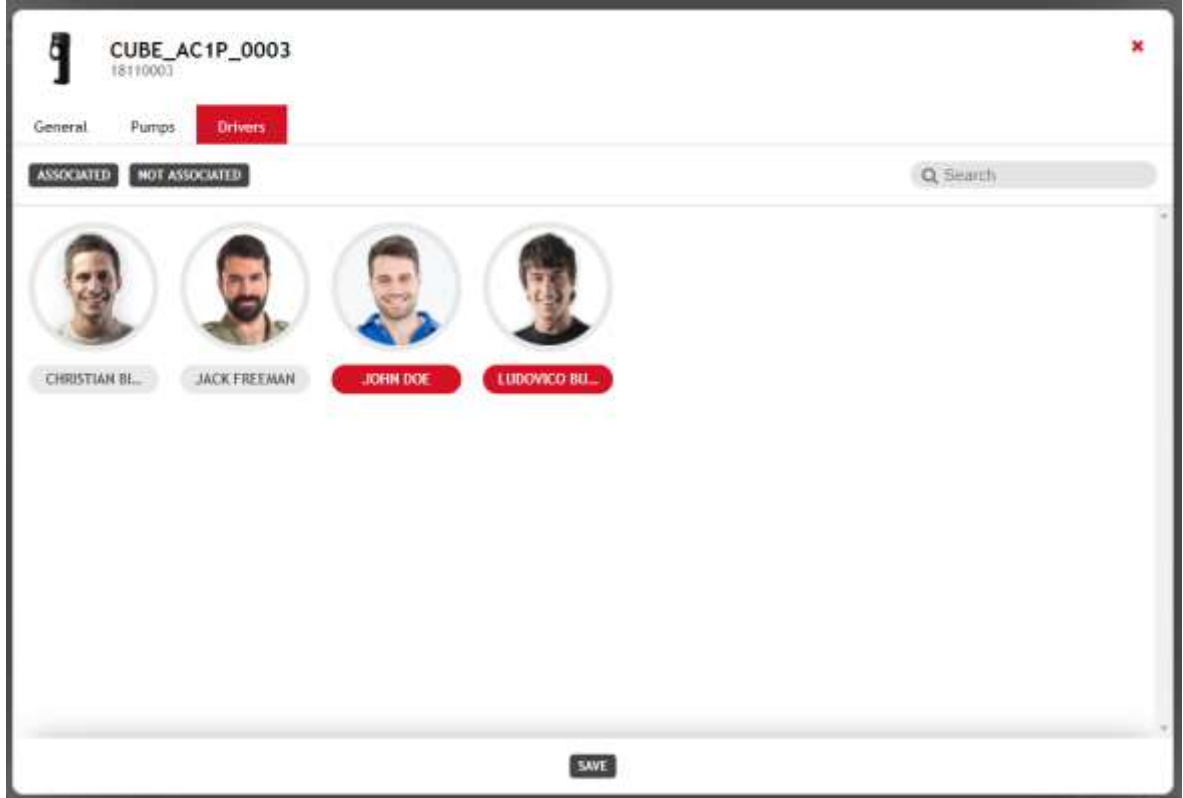

À partir de cette fenêtre, il est possible d'indiquer quels chauffeurs associer à la colonne de distribution. Seuls les chauffeurs associés peuvent s'identifier sur la colonne (via l'application mobile ou Ibuton) pour se ravitailler. Un même chauffeur peut être associé à plusieurs colonnes de l'installation.

### *Attention*

Un distributeur peut être associé à 200 chauffeurs au maximum.

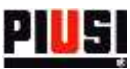

# <span id="page-12-0"></span>**3. NUMÉRO D'ENREGISTREMENT**

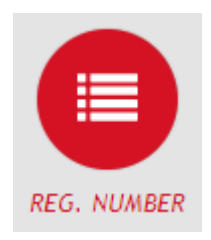

La section NUMÉRO D'ENREGISTREMENT, accessible en cliquant sur l'icône du menu représentée ci-contre, permet de gérer les numéros d'enregistrement de l'installation.

Les numéros d'enregistrement peuvent représenter des codes de commandes de travail à exécuter ou le numéro d'immatriculation d'un véhicule à ravitailler. Si les numéros d'immatriculation des véhicules sont utilisés pour les numéros d'enregistrement, il est également possible de conserver la trace des odomètres respectifs.

Il n'existe aucune contrainte en ce qui concerne le nombre de numéros d'enregistrement pouvant être insérés dans l'installation.

Pour ajouter un nouvel élément, cliquer sur le bouton **KEW REG. NUMBER** 

# <span id="page-12-1"></span>3.1 AJOUT D'UN NOUVEAU NUMÉRO D'ENREGISTREMENT

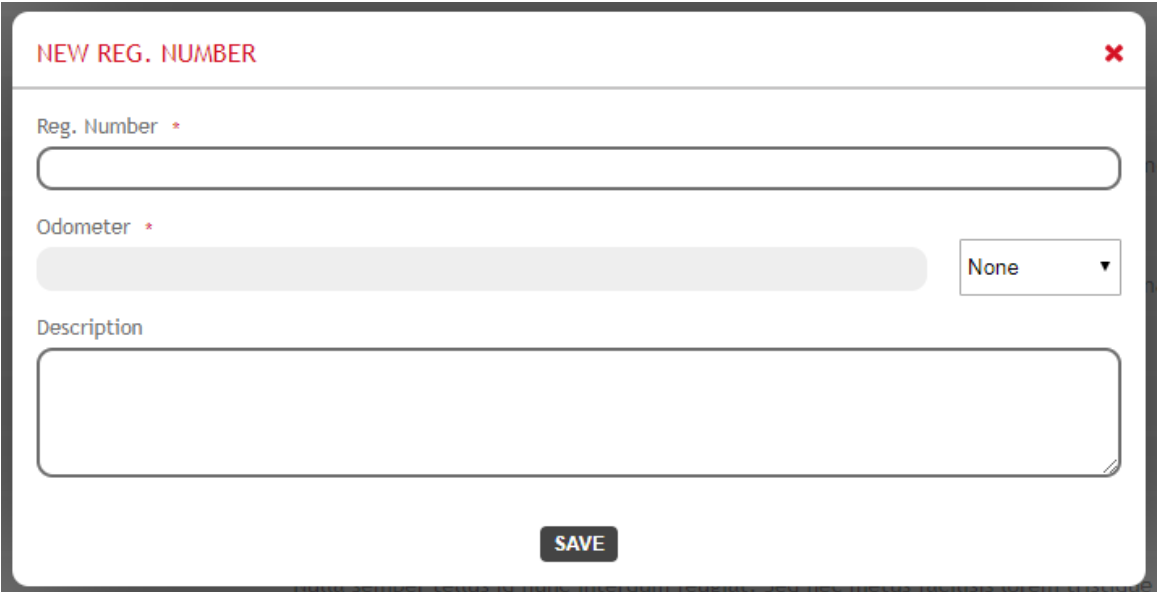

Les champs spécifiques à un numéro d'enregistrement sont les suivants :

- **Numéro d'enregistrement** (obligatoire) Code d'identification univoque de l'élément.
- **Type d'odomètre** Si le numéro d'enregistrement représente un véhicule, il est possible de définir l'unité de mesure de l'odomètre, au choix entre
	- o Kilomètres
	- o Miles
	- o Heures
- **Odomètre** Il est possible de spécifier l'odomètre du véhicule uniquement si le type d'odomètre est différent de « Aucun ».
- **Description** (facultatif) Champ textuel pour enregistrer des informations supplémentaires.

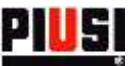

# <span id="page-13-0"></span>3.2 DÉTAIL D'UN NUMÉRO D'ENREGISTREMENT

La liste des numéros d'enregistrement fournit les informations suivantes.

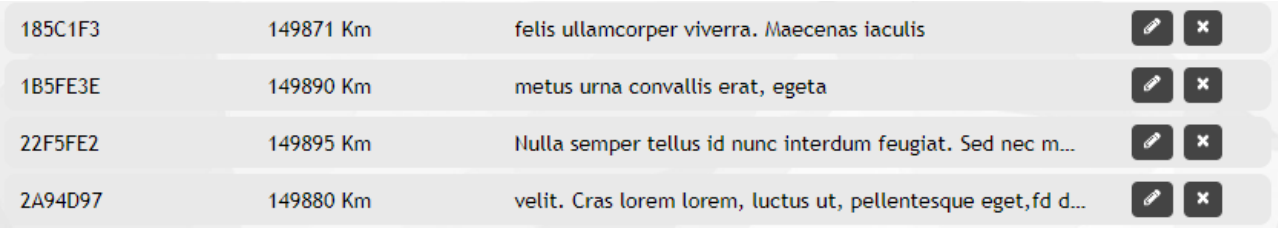

Sur cette page, il est possible de

- **modifier** le numéro d'enregistrement
- **supprimer** le numéro d'enregistrement

#### *Attention*

- Après avoir effectué une première distribution avec un numéro d'enregistrement donné, il ne sera plus possible de :
	- o supprimer le numéro d'enregistrement.
	- o modifier l'odomètre et paramétrer une valeur inférieure par rapport à celle précédemment enregistrée.

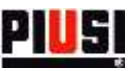

### <span id="page-14-0"></span>**4. RAPPORT**

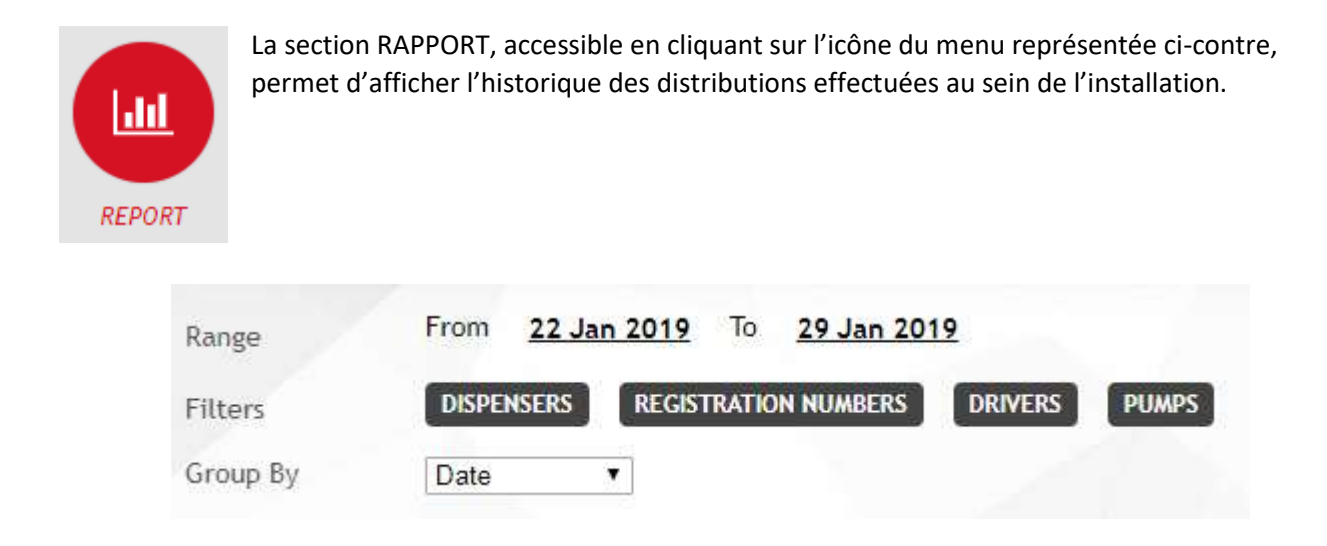

L'Application Web permet de filtrer les distributions par intervalle de date, distributeur, numéro d'enregistrement et chauffeurs. Elle permet également de regrouper les distributions par numéro d'enregistrement, date, chauffeur et distributeur.

Les filtrages peuvent être combinés entre eux.

Après avoir sélectionné le filtre et le regroupement souhaités, cliquer sur le bouton CREATE REPORT pour générer un nouveau rapport. Un graphique et une liste des distributions filtrées et regroupées s'affiche.

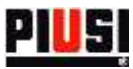

#### <span id="page-15-0"></span>**4.1 DÉTAIL D'UNE DISTRIBUTION**

Les informations suivantes sont fournies concernant chaque distribution :

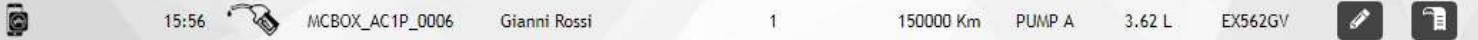

- **Icône d'état** Indique si la distribution est achevée avec succès ou s'il y a eu un problème pendant la distribution :
	- o indique une coupure de courant à la pompe pendant la distribution.
- **Type d'identification** Indique la manière dont le chauffeur s'est identifié sur la colonne :

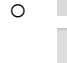

o L'accès a été effectué via la clé Ibutton.

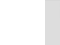

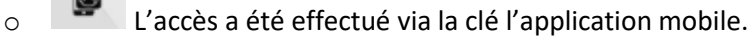

- **Date et heure** Date et heure (indiquée selon le fuseau horaire de la colonne) auxquelles a été réalisée la distribution.
- **Type de distribution** Indique si la distribution représente un étalonnage ou un ravitaillement :

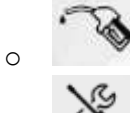

o La distribution représente un ravitaillement.

- o La distribution représente un étalonnage.
- **Dispositif** Nom de la colonne à partir de laquelle a été réalisée la distribution.
- **Chauffeur** Nom du chauffeur qui a effectué la distribution.
- **Facteur d'étalonnage** Facteur d'étalonnage du distributeur au moment de la distribution.
- **Odomètre** Valeur de l'odomètre inséré, si le dispositif est autorisé à gérer l'odomètre.
- **Pompe** Nom de la pompe utilisée pour la distribution.
- **Quantité** Quantité distribuée indiquée dans l'unité de mesure sélectionnée dans la section de configuration (voir chapitre 5).
- **Numéro d'enregistrement** Numéro d'enregistrement saisi au moment de la distribution.
- **Modifier distribution**  Il est possible de modifier les champs de la distribution via le panneau :

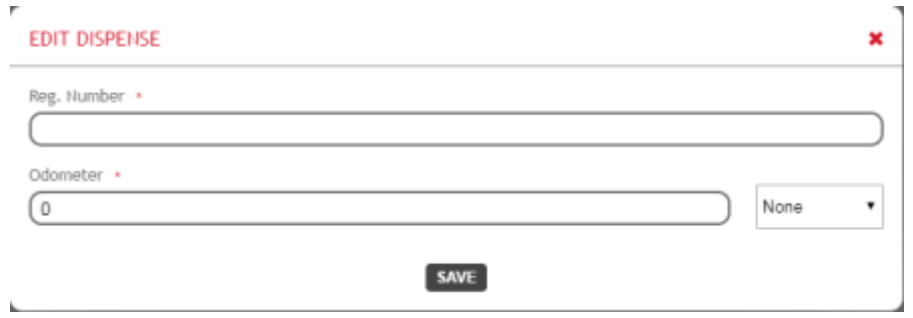

 **Impression ticket** – Génère le fichier PDF du ticket créé par l'application mobile à la fin de la distribution. *Attention* : le ticket peut être téléchargé uniquement si l'application mobile a correctement synchronisé ses propres données.

Il est également possible de générer un fichier PDF de rapport des distributions effectuées en cliquant sur

 $\begin{bmatrix} \text{EXPORT PDF} \\ \text{Duis sur} \end{bmatrix}$   $\begin{bmatrix} \text{EXPORT EXCEL} \\ \text{Duis sur} \end{bmatrix}$  DOWNLOAD  $\checkmark$ 

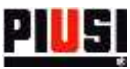

# <span id="page-16-0"></span>**5. CONFIGURATION**

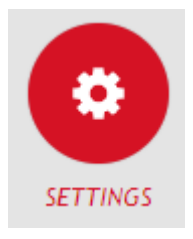

La section CONFIGURATION, accessible en cliquant sur l'icône du menu représentée cicontre, permet de configurer les préférences du système, de gérer les utilisateurs pour l'accès à l'Application Web et d'activer de nouvelles extensions pour l'installation.

# <span id="page-16-1"></span>**5.1 PRÉFÉRENCES GÉNÉRALES**

 $-11122$ 

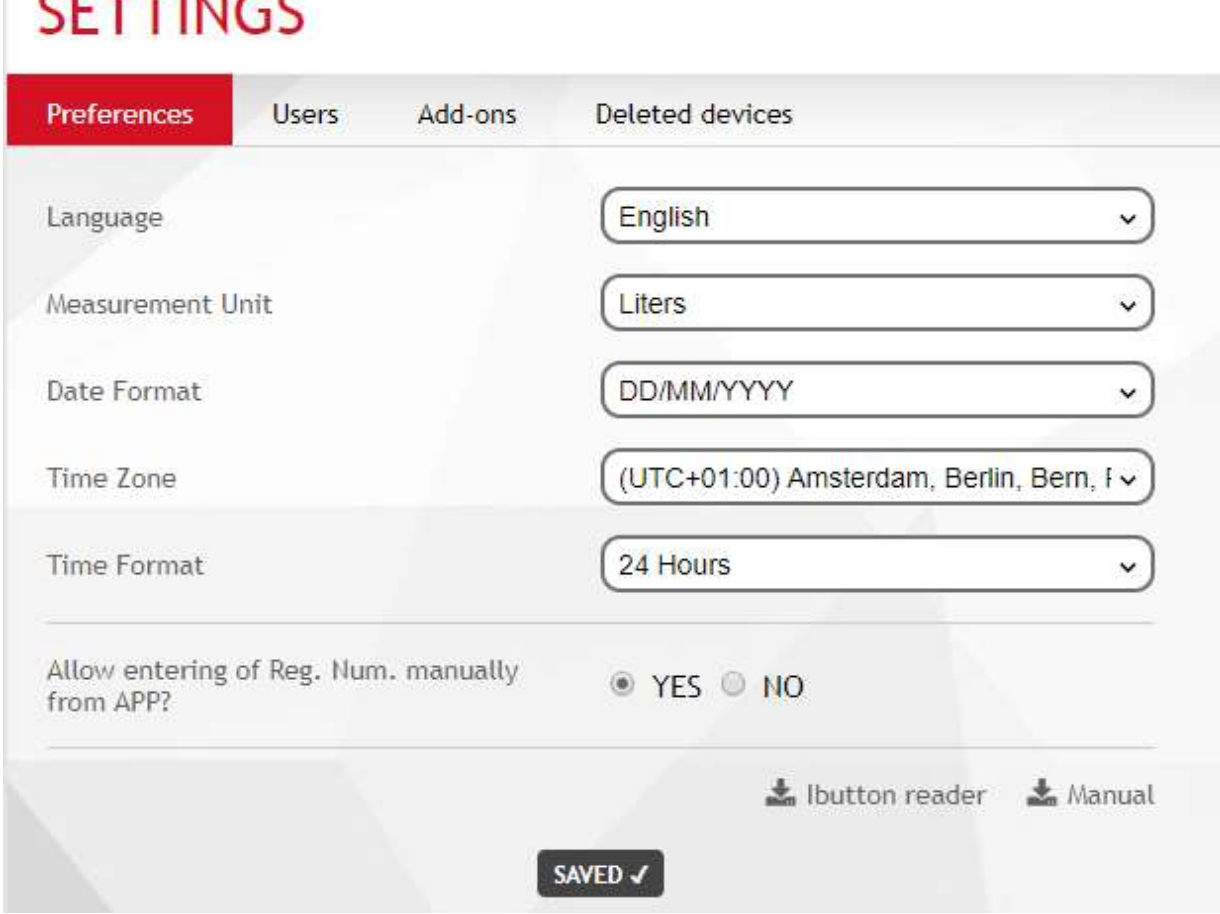

À partir de cette fenêtre, il est possible de configurer :

- **Langue** Langue d'affichage de l'Application Web.
- **Unité de mesure** Unité de mesure dans laquelle afficher les quantités distribuées.
- **Format date** Format d'affichage des dates (JJ/MM/AAAA, MM/JJ/AAAA).
- **Format heure** Format d'affichage des heures (12 heures, 24 heures).
- **Time Zone** Réglage du fuseau horaire. Cette préférence est utilisée pour identifier la zone géographique à partir de laquelle l'application Web est utilisée.
- **Numéros d'enregistrement manuels** Il est possible de choisir entre créer manuellement les numéros d'enregistrement depuis l'application mobile ou laisser l'Application Web les créer.

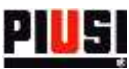

### <span id="page-17-0"></span>**5.2 UTILISATION**

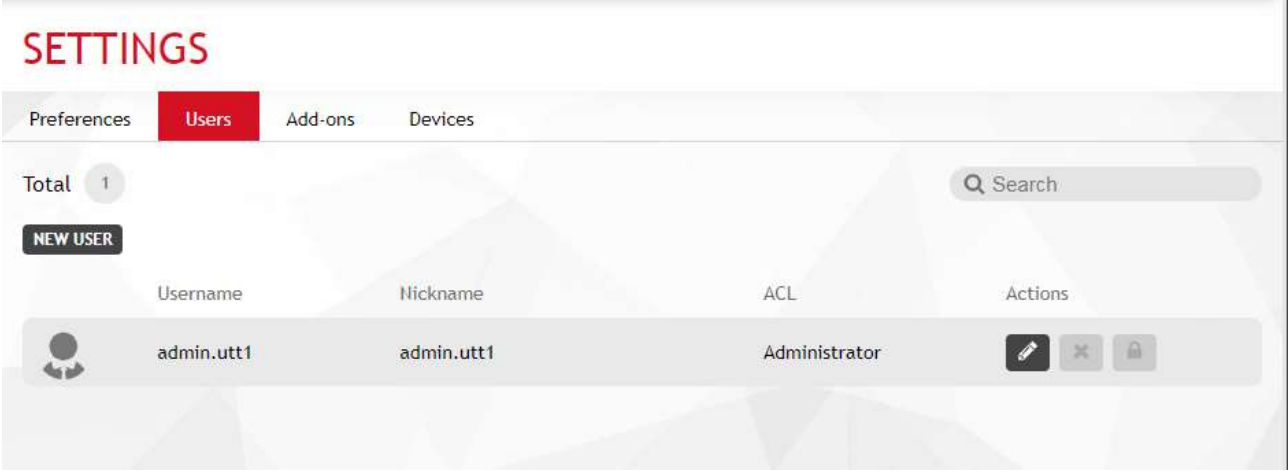

Cette fenêtre permet d'ajouter, modifier, désactiver et supprimer les utilisateurs qui ont accès à l'Application Web. Un utilisateur désactivé ou supprimé ne pourra plus accéder à l'installation depuis l'Application Web.

En particulier, les informations suivantes sont fournies :

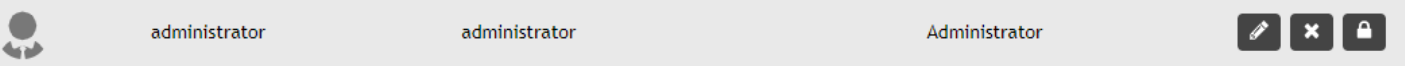

**Rôle de l'utilisateur** – Niveau de privilèges de l'utilisateur :

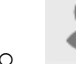

Utilisateur administrateur. Dispose d'un contrôle complet sur le système.

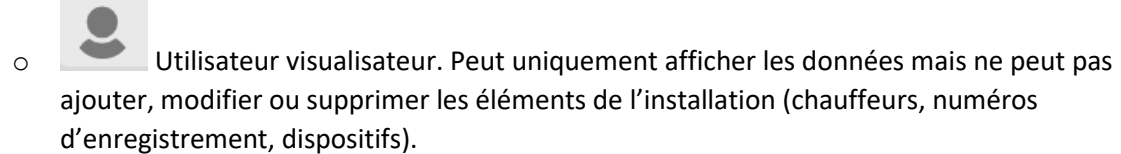

- **Nom d'utilisateur** Identifiant univoque de l'utilisateur qu'il utilise pour accéder à l'Application Web.
- **Pseudo** Identifiant pour reconnaître l'utilisateur.

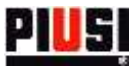

Le détail des privilèges de l'utilisateur est fourni dans le tableau suivant :

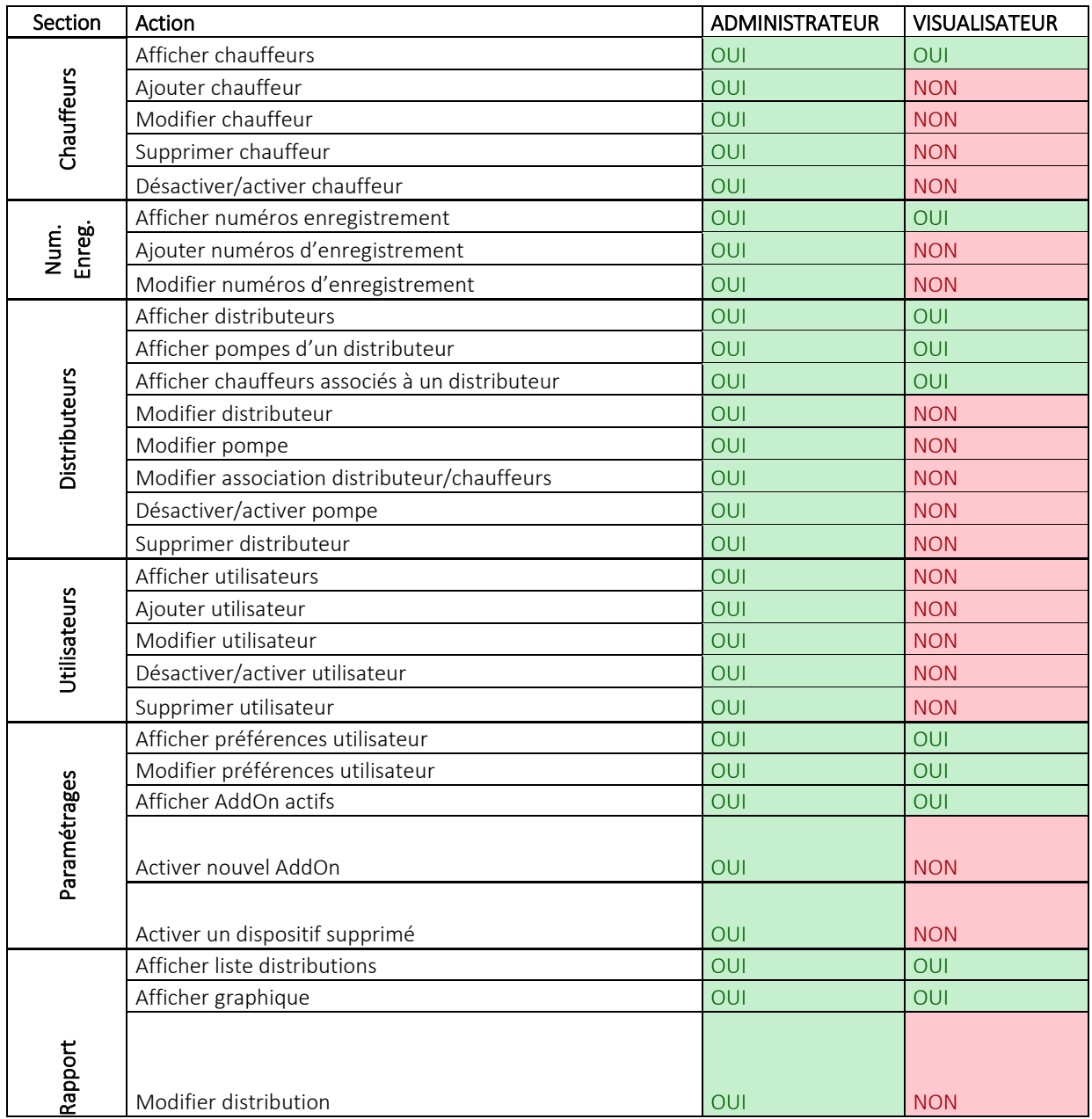

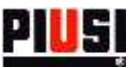

### <span id="page-19-0"></span>**5.3 EXTENSIONS**

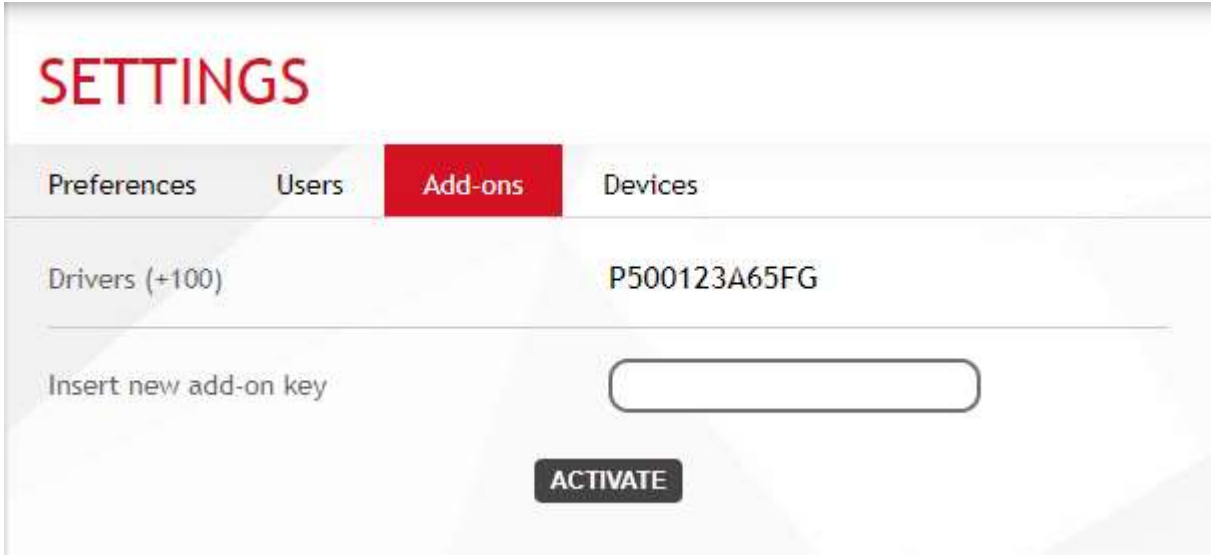

Cette fenêtre permet d'afficher la liste des extensions actives pour l'installation et d'en activer de nouvelles. Après l'acquisition d'une nouvelle extension, l'activer en insérant le code et cliquer sur le bouton .

*Attention*

Il n'est pas possible d'activer une même extension sur plusieurs installations.

### <span id="page-19-1"></span>**5.4 DISPOSITIFS**

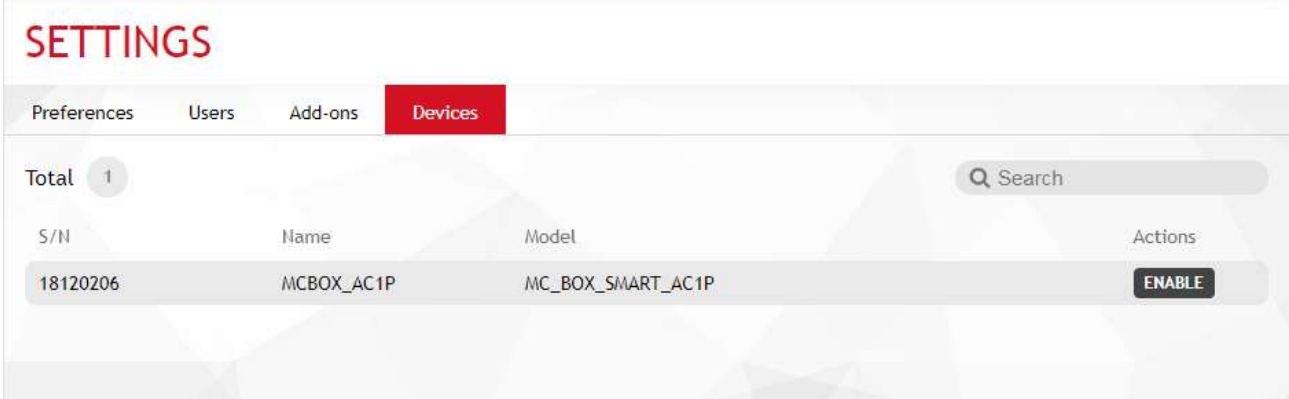

Cette section (visible uniquement pour les utilisateurs ayant le niveau de privilèges « Administrateur ») présente la liste des dispositifs supprimés de l'installation. Si un dispositif a été supprimé par erreur, il est possible de le réactiver en cliquant sur le bouton.